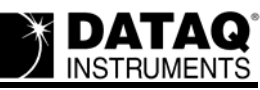

# **DI-71x Ethernet Static Network Installation Problems and Resolutions for Windows 2000 and XP**

## **On this Page**

[Symptoms](#page-0-0) **[Cause](#page-0-1)** [Resolution](#page-1-0) [Verify that your WinDaq Resource CD is dated September 2005 or later](#page-1-1) [Verify that the IP address assigned to your DI-71x is not in use](#page-1-3) [Verify Windows firewall settings](#page-1-2) [Create a Debug710.log file](#page-3-1) [Applies To](#page-3-0)

## <span id="page-0-0"></span>**Symptoms**

While installing WinDaq for your DI-71x Ethernet device to a static IP network you encounter the following:

Upon selecting "Add IP" from the "No Devices Found" dialog box there is no MAC address listed in the "Manage IP Addresses" window.

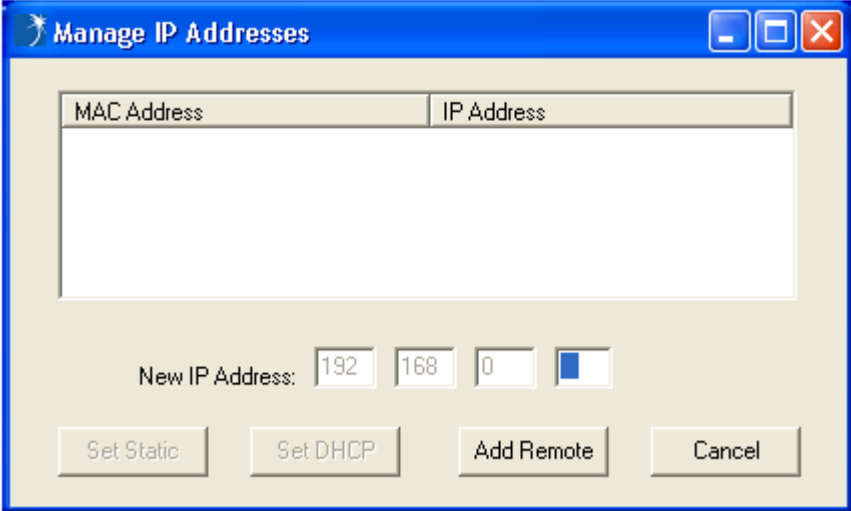

## <span id="page-0-1"></span>**Cause**

This could be the result of one or more of the following:

Outdated installation software The IP address assigned to the device is already in use Conflicting firewall settings

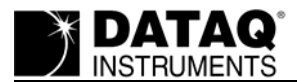

## <span id="page-1-0"></span>**Resolution**

To resolve these issues follow the steps below.

## <span id="page-1-1"></span>**Verify that your WinDaq Resource CD is dated September 2005 or later**

If your WinDaq Resource CD is dated earlier than September 2005 download the latest revision of WinDaq at:<http://www.dataq.com/support/upgrades/record/g12level2.php>.

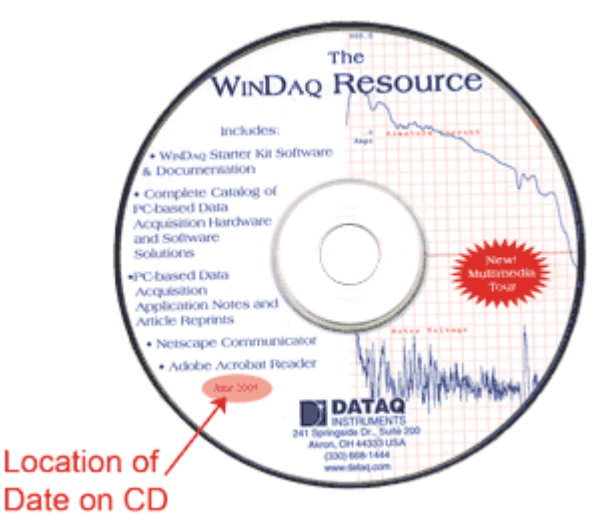

Run the WinDaq installation program. Did WinDaq install properly? If not proceed to the next step.

#### <span id="page-1-3"></span>**Verify that the IP address assigned to your DI-71x is not in use**

Your DI-71x Ethernet device must be assigned a unique IP address. Consult with your network administrator to identify an available IP address.

Run the WinDaq installation program. Did WinDaq install properly? If not proceed to the next step.

#### <span id="page-1-2"></span>**Verify Windows firewall settings**

You must be able to send and receive data over your local area network in order to install and run WinDaq for your DI-71x Ethernet device.

We require and use the following ports:

These ports cannot be blocked for TCP or UDP. Check with your IT department to verify that network broadcasts are not blocked for these ports.

Also, make sure that your Windows firewall does not block the WinDaq Installation Manager.

1. Double-click on "Security Center" in the Windows "Control Panel."

# DI-71x Ethernet Installation Problems and Resolutions for Windows 2000 and XP

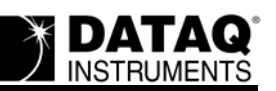

2. Under "Manage security settings for:" select "Windows Firewall."

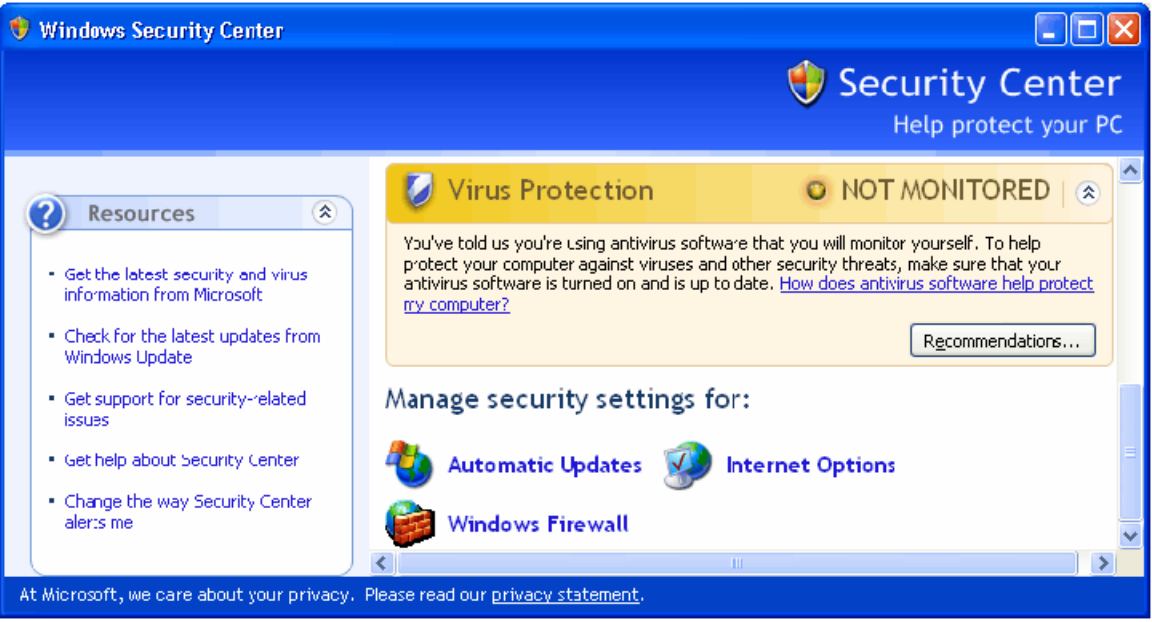

3. Select the "Exceptions" tab from the "Windows Firewall" window and make sure that "InstallManager" is checked.

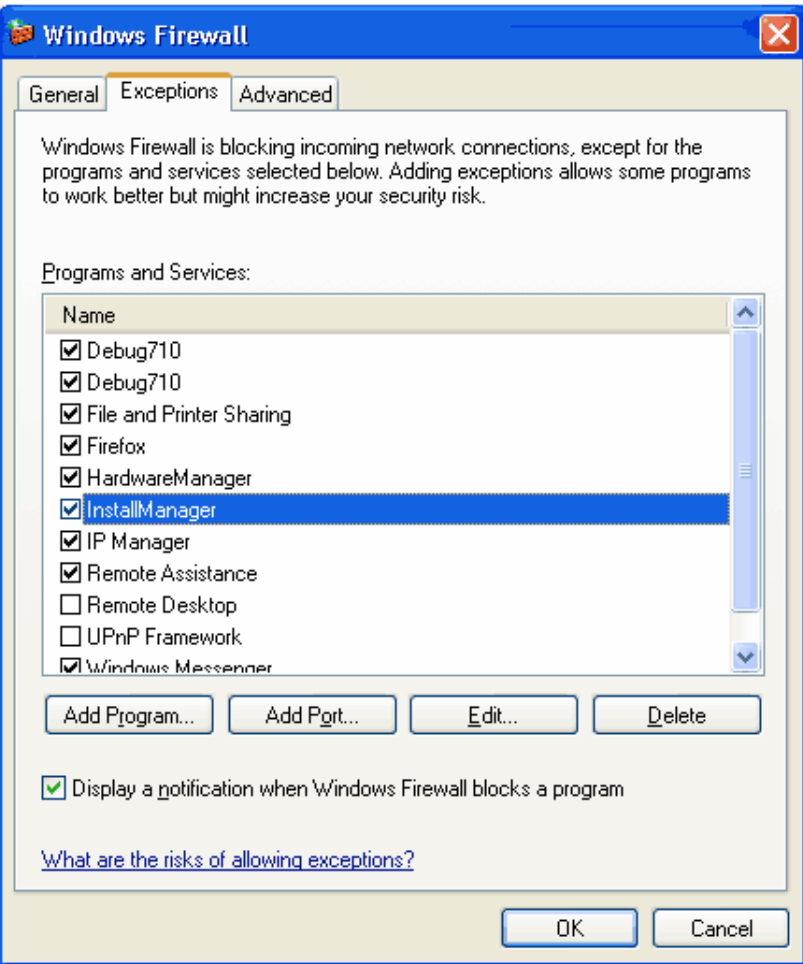

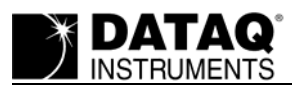

Run the WinDaq installation program. Did WinDaq install properly? If not proceed to the next step.

## <span id="page-3-1"></span>**Create a Debug710.log file**

The Debug710.log file will provide information pertinent to your installation issue. The support staff at DATAQ Instruments will review the Debug710.log file and reply via phone or email with a solution.

- 1. Right-click on the shortcut that you use to run the DATAQ Instruments Hardware Manager and select "Properties" (default is *Start > Programs > WINDAQ > Dataq Instruments Hardware Manager*).
- 2. Add the word *debug* to the end of the "Target:" line.

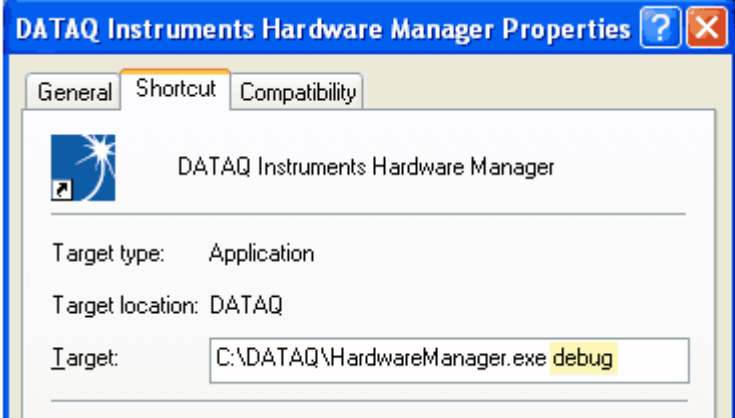

- 3. Run the DATAQ Instruments Hardware Manager. This will generate a debug710.log file in the directory where WinDaq is installed.
- 4. [Email the Debug710.log file along with a description of the problem to](mailto:support@dataq.com) support@dataq.com.

## <span id="page-3-0"></span>**Applies To**

All DI-71x Ethernet devices being installed on a static IP network under Windows 2000 or XP.